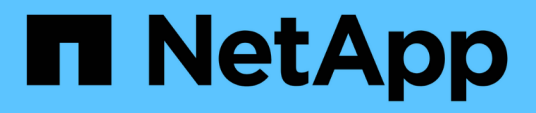

# **Origini dati OnCommand Workflow Automation**

OnCommand Workflow Automation 5.1

NetApp April 19, 2024

This PDF was generated from https://docs.netapp.com/it-it/workflow-automation/windows-install/taskconfigure-a-database-user-by-running-ocsetup-on-windows.html on April 19, 2024. Always check docs.netapp.com for the latest.

# **Sommario**

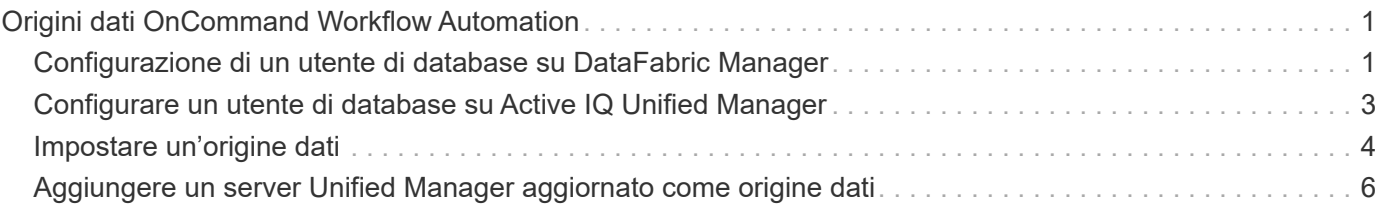

# <span id="page-2-0"></span>**Origini dati OnCommand Workflow Automation**

OnCommand Workflow Automation (Wfa) opera sui dati acquisiti dalle origini dati. Sono disponibili varie versioni di Active IQ Unified Manager e VMware vCenter Server come tipi di origine dati WFA predefiniti. È necessario conoscere i tipi di origine dati predefiniti prima di impostare le origini dati per l'acquisizione.

Un'origine dati è una struttura di dati di sola lettura che funge da connessione all'oggetto origine dati di un tipo di origine dati specifico. Ad esempio, un'origine dati può essere una connessione a un database Active IQ Unified Manager di un tipo di origine dati Active IQ Unified Manager 6.3. È possibile aggiungere un'origine dati personalizzata a WFA dopo aver definito il tipo di origine dati richiesto.

Per ulteriori informazioni sui tipi di origine dati predefiniti, vedere la matrice di interoperabilità.

### **Informazioni correlate**

["Tool di matrice di interoperabilità NetApp"](https://mysupport.netapp.com/matrix)

## <span id="page-2-1"></span>**Configurazione di un utente di database su DataFabric Manager**

Per configurare l'accesso in sola lettura del database DataFabric Manager 5.x a OnCommand Workflow Automation, è necessario creare un utente del database su DataFabric Manager 5.x.

### **Configurare un utente di database eseguendo ocsetup su Windows**

È possibile eseguire il file ocsetup sul server DataFabric Manager 5.x per configurare l'accesso in sola lettura del database DataFabric Manager 5.x su OnCommand Workflow Automation.

#### **Fasi**

1. Scaricare il file wfa\_ocsetup.exe in una directory del server DataFabric Manager 5.x dal seguente percorso: *Https*://Wfa\_Server\_IP/download/wfa\_ocsetup.exe.

*WFA\_Server\_IP* è l'indirizzo IP (indirizzo IPv4 o IPv6) del server WFA.

Se è stata specificata una porta non predefinita per WFA, è necessario includere il numero della porta nel modo seguente: *Https*://wfa\_server\_ip:port/download/wfa\_ocsetup.exe.

*Port* è il numero di porta TCP utilizzato per il server WFA durante l'installazione.

Se si specifica un indirizzo IPv6, è necessario racchiuderlo tra parentesi quadre.

- 2. Fare doppio clic sul file wfa\_ocsetup.exe.
- 3. Leggere le informazioni nella procedura di installazione guidata e fare clic su **Avanti**.
- 4. Cercare o digitare la posizione di OpenJDK e fare clic su **Avanti**.
- 5. Immettere un nome utente e una password per ignorare le credenziali predefinite.

Viene creato un nuovo account utente del database con accesso al database DataFabric Manager 5.x.

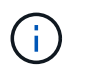

Se non si crea un account utente, vengono utilizzate le credenziali predefinite. Per motivi di sicurezza, è necessario creare un account utente.

- 6. Fare clic su **Avanti** e rivedere i risultati.
- 7. Fare clic su **Avanti**, quindi su **fine** per completare la procedura guidata.

### **Configurare un utente del database eseguendo ocsetup su Linux**

È possibile eseguire il file ocsetup sul server DataFabric Manager 5.x per configurare l'accesso in sola lettura del database DataFabric Manager 5.x su OnCommand Workflow Automation.

#### **Fasi**

1. Scaricare il file wfa\_ocsetup.sh nella home directory sul server DataFabric Manager 5.x utilizzando il seguente comando nel terminale:

wget https://WFA\_Server\_IP/download/wfa\_ocsetup.sh

WFA\_Server\_IP è l'indirizzo IP (indirizzo IPv4 o IPv6) del server WFA.

Se è stata specificata una porta non predefinita per WFA, è necessario includere il numero della porta come segue:

wget https://wfa\_server\_ip:port/download/wfa\_ocsetup.sh

Port (porta) è il numero di porta TCP utilizzato per il server WFA durante l'installazione.

Se si specifica un indirizzo IPv6, è necessario racchiuderlo tra parentesi quadre.

- 2. Utilizzare il seguente comando nel terminale per modificare il file wfa\_ocsetup.sh in un eseguibile: chmod +x wfa\_ocsetup.sh
- 3. Eseguire lo script inserendo quanto segue nel terminale:

./wfa ocsetup.sh OpenJDK path

OpenJDK\_path è il percorso verso OpenJDK.

/Opt/NTAPdfm/java

Il seguente output viene visualizzato sul terminale, a indicare che la configurazione è stata eseguita correttamente:

```
Verifying archive integrity... All good.
Uncompressing WFA OnCommand Setup.....
*** Welcome to OnCommand Setup Utility for Linux ***
      <Help information>
*** Please override the default credentials below ***
Override DB Username [wfa] :
```
4. Immettere un nome utente e una password per ignorare le credenziali predefinite.

Viene creato un nuovo account utente del database con accesso al database DataFabric Manager 5.x.

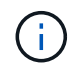

Se non si crea un account utente, vengono utilizzate le credenziali predefinite. Per motivi di sicurezza, è necessario creare un account utente.

Il seguente output viene visualizzato sul terminale, a indicare che la configurazione è stata eseguita correttamente:

```
***** Start of response from the database *****
>>> Connecting to database
<<< Connected
*** Dropped existing 'wfa' user
=== Created user 'username'
>>> Granting access
<<< Granted access
***** End of response from the database *****
***** End of Setup *****
```
## <span id="page-4-0"></span>**Configurare un utente di database su Active IQ Unified Manager**

È necessario creare un utente di database su Active IQ Unified Manager per configurare l'accesso in sola lettura del database Active IQ Unified Manager su OnCommand Workflow Automation.

**Fasi**

- 1. Accedere a Active IQ Unified Manager con le credenziali di amministratore.
- 2. Fare clic su **Impostazioni** > **utenti**.
- 3. Fare clic su **Aggiungi nuovo utente**.
- 4. Selezionare **Database User** come tipo di utente.

Lo stesso utente deve essere utilizzato in OnCommand Workflow Automation mentre si aggiunge Active IQ Unified Manager come origine dati in OnCommand Workflow Automation.

# <span id="page-5-0"></span>**Impostare un'origine dati**

Per acquisire i dati dall'origine dati, è necessario impostare una connessione con un'origine dati in OnCommand Workflow Automation (Wfa).

• Per Active IQ Unified Manager 6.0 e versioni successive, è necessario aver creato un account utente del database sul server Unified Manager.

Per ulteriori informazioni, consultare la *Guida in linea di Unified Manager OnCommand*.

• La porta TCP per le connessioni in entrata sul server Unified Manager deve essere aperta.

Per ulteriori informazioni, consultare la documentazione sul firewall.

Di seguito sono riportati i numeri di porta TCP predefiniti:

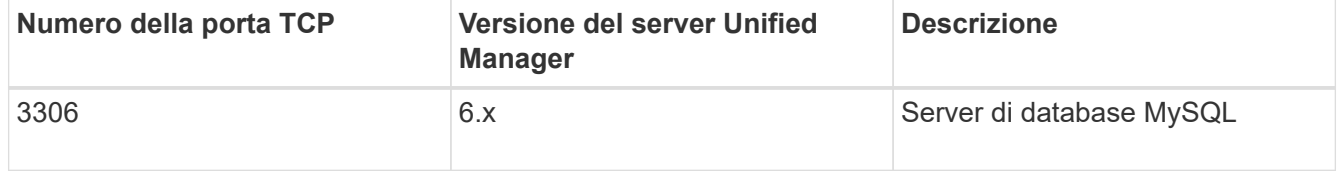

• Per Performance Advisor, è necessario aver creato un account utente Active IQ Unified Manager con un ruolo minimo di GlobalRead.

Per ulteriori informazioni, consultare la *Guida in linea di Unified Manager OnCommand*.

• Per VMware vCenter Server, è necessario aver creato un account utente su vCenter Server.

Per ulteriori informazioni, consultare la documentazione di VMware vCenter Server.

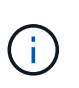

È necessario aver installato VMware PowerCLI. Se si desidera eseguire i flussi di lavoro solo sulle origini dati di vCenter Server, non è necessario configurare il server Unified Manager come origine dati.

• La porta TCP per le connessioni in entrata su VMware vCenter Server deve essere aperta.

Questa procedura consente di aggiungere più origini dati del server Unified Manager a WFA. Tuttavia, non è necessario utilizzare questa procedura se si desidera associare Unified Manager Server 6.3 e versioni successive a WFA e utilizzare la funzionalità di protezione nel server Unified Manager.

Per ulteriori informazioni sull'associazione di WFA con Unified Manager Server 6.x, consultare la *Guida in linea di Unified Manager OnCommand*.

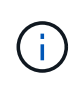

Durante la configurazione di un'origine dati con WFA, è necessario tenere presente che i tipi di origine dati Active IQ Unified Manager 6.0, 6.1 e 6.2 sono deprecati nella release WFA 4.0 e che questi tipi di origine dati non saranno supportati nelle versioni future.

#### **Fasi**

1. Accedere a WFA utilizzando un browser Web.

Il numero di porta TCP predefinito è 443. Per ulteriori informazioni, consultare la documentazione sul firewall.

- 2. Fare clic su **Impostazioni** e sotto **Setup** fare clic su **origini dati**.
- 3. Scegliere l'azione appropriata:

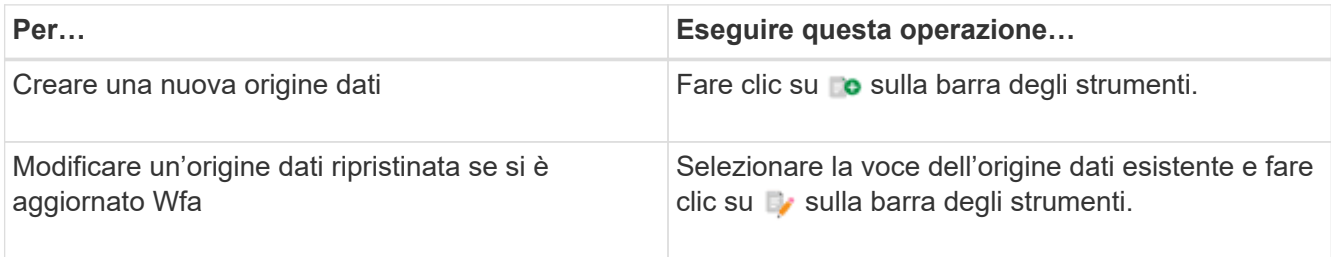

Se è stata aggiunta un'origine dati del server Unified Manager a WFA e successivamente è stata aggiornata la versione del server Unified Manager, WFA non riconosce la versione aggiornata del server Unified Manager. È necessario eliminare la versione precedente del server Unified Manager e aggiungere la versione aggiornata del server Unified Manager a WFA.

4. Nella finestra di dialogo Nuova origine dati, selezionare il tipo di origine dati richiesto e immettere un nome per l'origine dati e il nome host.

In base al tipo di origine dati selezionato, i campi porta, nome utente, password e timeout potrebbero essere popolati automaticamente con i dati predefiniti, se disponibili. È possibile modificare queste voci in base alle esigenze.

5. Scegliere un'azione appropriata:

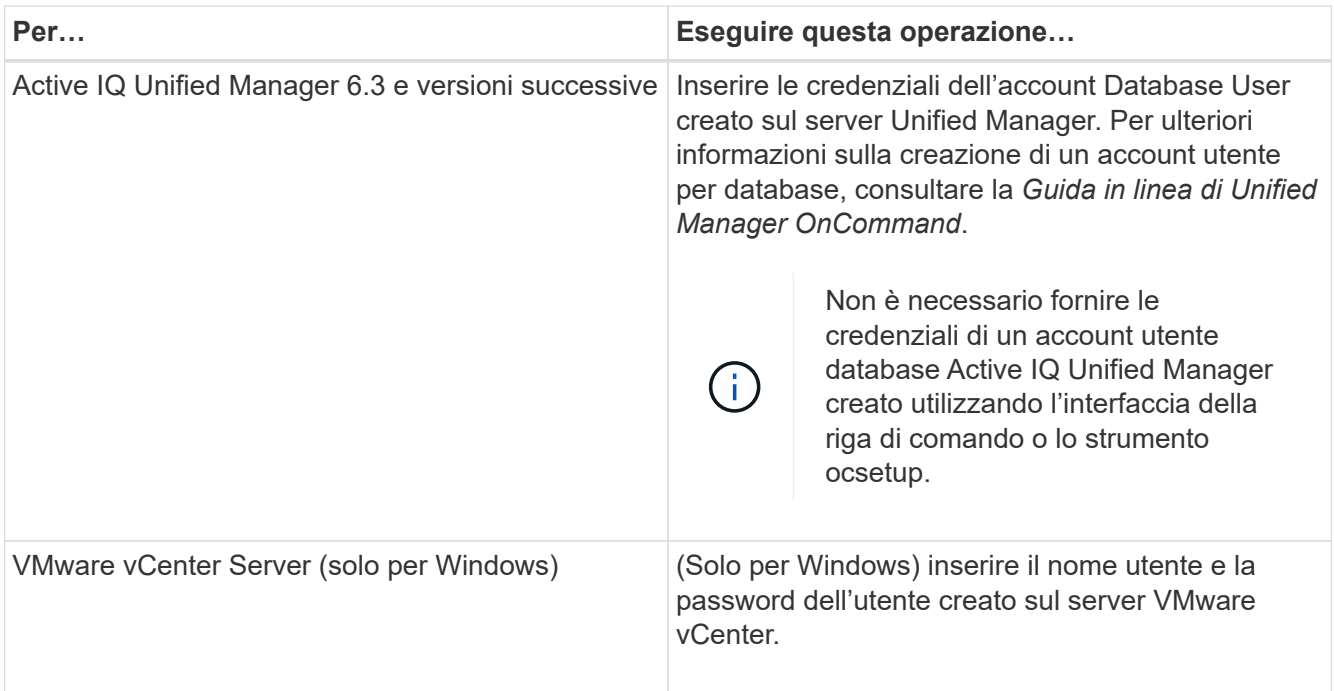

- 6. Fare clic su **Save** (Salva).
- 7. Nella tabella origini dati, selezionare l'origine dati e fare clic su  $\frac{1}{2}$  sulla barra degli strumenti.
- 8. Verificare lo stato del processo di acquisizione dei dati.

## <span id="page-7-0"></span>**Aggiungere un server Unified Manager aggiornato come origine dati**

Se il server Unified Manager (5.x o 6.x) viene aggiunto come origine dati a WFA e il server Unified Manager viene aggiornato, È necessario aggiungere il server Unified Manager aggiornato come origine dati perché i dati associati alla versione aggiornata non vengono popolati in WFA, a meno che non venga aggiunto manualmente come origine dati.

### **Fasi**

- 1. Accedere alla GUI Web di WFA come amministratore.
- 2. Fare clic su **Impostazioni** e in **Setup**, fare clic su **origini dati**.
- 3. Fare clic su co sulla barra degli strumenti.
- 4. Nella finestra di dialogo Nuova origine dati, selezionare il tipo di origine dati richiesto, quindi immettere un nome per l'origine dati e il nome host.

In base al tipo di origine dati selezionato, i campi porta, nome utente, password e timeout potrebbero essere popolati automaticamente con i dati predefiniti, se disponibili. È possibile modificare queste voci in base alle esigenze.

- 5. Fare clic su **Save** (Salva).
- 6. Selezionare la versione precedente del server Unified Manager e fare clic su  $\bullet$  sulla barra degli strumenti.
- 7. Nella finestra di dialogo di conferma dell'eliminazione del tipo di origine dati, fare clic su **Sì**.
- 8. Nella tabella origini dati, selezionare l'origine dati, quindi fare clic su sulla barra degli strumenti.
- 9. Verificare lo stato di acquisizione dei dati nella tabella History (Cronologia).

#### **Informazioni sul copyright**

Copyright © 2024 NetApp, Inc. Tutti i diritti riservati. Stampato negli Stati Uniti d'America. Nessuna porzione di questo documento soggetta a copyright può essere riprodotta in qualsiasi formato o mezzo (grafico, elettronico o meccanico, inclusi fotocopie, registrazione, nastri o storage in un sistema elettronico) senza previo consenso scritto da parte del detentore del copyright.

Il software derivato dal materiale sottoposto a copyright di NetApp è soggetto alla seguente licenza e dichiarazione di non responsabilità:

IL PRESENTE SOFTWARE VIENE FORNITO DA NETAPP "COSÌ COM'È" E SENZA QUALSIVOGLIA TIPO DI GARANZIA IMPLICITA O ESPRESSA FRA CUI, A TITOLO ESEMPLIFICATIVO E NON ESAUSTIVO, GARANZIE IMPLICITE DI COMMERCIABILITÀ E IDONEITÀ PER UNO SCOPO SPECIFICO, CHE VENGONO DECLINATE DAL PRESENTE DOCUMENTO. NETAPP NON VERRÀ CONSIDERATA RESPONSABILE IN ALCUN CASO PER QUALSIVOGLIA DANNO DIRETTO, INDIRETTO, ACCIDENTALE, SPECIALE, ESEMPLARE E CONSEQUENZIALE (COMPRESI, A TITOLO ESEMPLIFICATIVO E NON ESAUSTIVO, PROCUREMENT O SOSTITUZIONE DI MERCI O SERVIZI, IMPOSSIBILITÀ DI UTILIZZO O PERDITA DI DATI O PROFITTI OPPURE INTERRUZIONE DELL'ATTIVITÀ AZIENDALE) CAUSATO IN QUALSIVOGLIA MODO O IN RELAZIONE A QUALUNQUE TEORIA DI RESPONSABILITÀ, SIA ESSA CONTRATTUALE, RIGOROSA O DOVUTA A INSOLVENZA (COMPRESA LA NEGLIGENZA O ALTRO) INSORTA IN QUALSIASI MODO ATTRAVERSO L'UTILIZZO DEL PRESENTE SOFTWARE ANCHE IN PRESENZA DI UN PREAVVISO CIRCA L'EVENTUALITÀ DI QUESTO TIPO DI DANNI.

NetApp si riserva il diritto di modificare in qualsiasi momento qualunque prodotto descritto nel presente documento senza fornire alcun preavviso. NetApp non si assume alcuna responsabilità circa l'utilizzo dei prodotti o materiali descritti nel presente documento, con l'eccezione di quanto concordato espressamente e per iscritto da NetApp. L'utilizzo o l'acquisto del presente prodotto non comporta il rilascio di una licenza nell'ambito di un qualche diritto di brevetto, marchio commerciale o altro diritto di proprietà intellettuale di NetApp.

Il prodotto descritto in questa guida può essere protetto da uno o più brevetti degli Stati Uniti, esteri o in attesa di approvazione.

LEGENDA PER I DIRITTI SOTTOPOSTI A LIMITAZIONE: l'utilizzo, la duplicazione o la divulgazione da parte degli enti governativi sono soggetti alle limitazioni indicate nel sottoparagrafo (b)(3) della clausola Rights in Technical Data and Computer Software del DFARS 252.227-7013 (FEB 2014) e FAR 52.227-19 (DIC 2007).

I dati contenuti nel presente documento riguardano un articolo commerciale (secondo la definizione data in FAR 2.101) e sono di proprietà di NetApp, Inc. Tutti i dati tecnici e il software NetApp forniti secondo i termini del presente Contratto sono articoli aventi natura commerciale, sviluppati con finanziamenti esclusivamente privati. Il governo statunitense ha una licenza irrevocabile limitata, non esclusiva, non trasferibile, non cedibile, mondiale, per l'utilizzo dei Dati esclusivamente in connessione con e a supporto di un contratto governativo statunitense in base al quale i Dati sono distribuiti. Con la sola esclusione di quanto indicato nel presente documento, i Dati non possono essere utilizzati, divulgati, riprodotti, modificati, visualizzati o mostrati senza la previa approvazione scritta di NetApp, Inc. I diritti di licenza del governo degli Stati Uniti per il Dipartimento della Difesa sono limitati ai diritti identificati nella clausola DFARS 252.227-7015(b) (FEB 2014).

#### **Informazioni sul marchio commerciale**

NETAPP, il logo NETAPP e i marchi elencati alla pagina<http://www.netapp.com/TM> sono marchi di NetApp, Inc. Gli altri nomi di aziende e prodotti potrebbero essere marchi dei rispettivi proprietari.